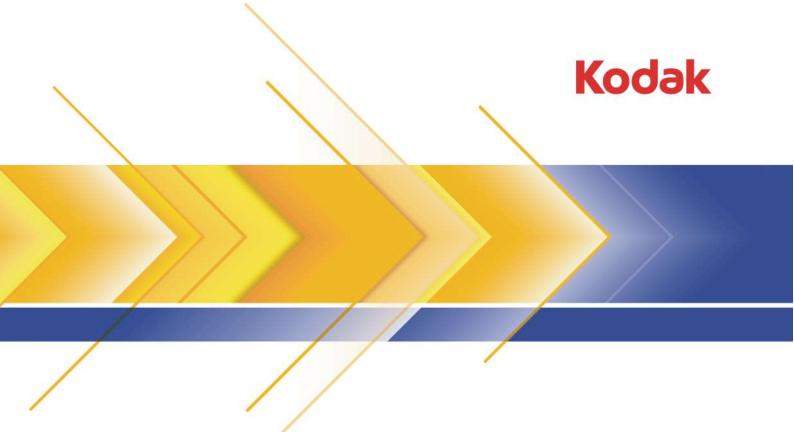

## Preps

Imposition Software Version 7.1.5

Release Notes

English

#### Copyright

© Kodak, 2015. All rights reserved.

Some documentation is distributed in Portable Document Format (PDF). You may reproduce such documentation from the PDF file for internal use. Copies produced from the PDF file must be reproduced in whole.

#### **Trademarks**

Kodak, Creo, Connect, Direct, Evo, InSite, Maxtone, Pandora, Powerpack, Preps, Prinergy, Publish, SQUAREspot, and Staccato are trademarks of Kodak.

#### **Equipment recycling**

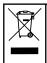

In the European Union, this symbol indicates that when the last user wishes to discard this product, it must be sent to appropriate facilities for recovery and recycling.

Contact your local Kodak representative or refer to  $\frac{http://www.kodak.com/go/recycle/}{https://www.kodak.com/go/recycle/} for additional information on the collection and recovery programs available for this product.$ 

#### **REACH**

Please consult  $\underline{\text{http://www.kodak.com/go/REACH}}$  for information about the presence of substances included on the candidate list according to article 59(1) of Regulation (EC) No. 1907/2006 (REACH).

http://graphics.kodak.com/

Revised 2015-07-31

## Contents

| Introduction                                                                            | 1  |
|-----------------------------------------------------------------------------------------|----|
| New features and enhancements                                                           | 3  |
| Fixed bugs                                                                              | 6  |
| Installing Preps 7.1.5 (standalone version)                                             | 9  |
| Licensing                                                                               | 11 |
| Upgrading Preps software if you have a support plan that entitles you to a free upgrade | 13 |
| Migrating from an earlier version of Preps                                              | 16 |
| Using the Preps Migration Utility<br>Using the Preps Template Migration Utility         | 16 |

## Introduction

These release notes describe the changes made in Kodak Preps 7.1.x software. Where applicable, the release notes refer you to additional documents for more information.

The Preps software is a prepress tool that you use to create press run layouts for bound-work impositions, ganged flat work, and step-and-repeat work. You can work on the fly in an interactive workspace, use stored templates for frequently repeated layouts, and print the production output to common file formats. It also supports varying degrees of workflow automation.

You can impose PDF input files or unpopulated job pages for sheetfed or web press-run layouts, and packaging label and flexible bag printers, and send the output to any PostScript-compatible device such as a computer-to-plate (CTP) device, imagesetter, on-demand printer, digital printer, wide-format imposition proofer, or laser printer.

#### System requirements

Note: For the latest information, check your Kodak services and support portal.

- Supported operating systems:
  - Apple Macintosh OS X 10.8 to 10.10
  - Microsoft Windows 7 Professional, Microsoft Windows 8.1 Pro, and Microsoft Windows Server 2008 R1/R2 x64
- Memory: 4 GB of RAM (available minimum)
- Hard disk space: 2 GB of available space
- Screen resolution: 1280 x 960 (minimum)

#### Integration with the Prinergy Workflow software

Preps 7.1.3 is part of the Kodak Prinergy Workflow 7.0 and 7.0.1 software and is installed automatically with the Workshop update. Preps 7.1.5 is released as standalone software.

To confirm which version of Preps you have installed, select **Help** > **About Preps 7** (Windows) or **Preps 7** > **About Preps 7** (Macintosh).

## Licenses for Preps 7.1.3 (integrated with Prinergy Workflow 7.0 software)

Upgrades to Preps 7.1.3 from Preps 6.x or earlier are chargeable for customers who do not have a service contract that includes software upgrades. A Prinergy Workflow or Prinergy Evo license key containing a Preps 7.x license is required in order to upgrade. You must upgrade

the Preps software together with your Kodak Prinergy Workflow software. In this case, Kodak Prinergy Workflow version 7.0 is required.

If you are using a floating license, you must upgrade the Preps software together with your Kodak Prinergy Workflow software. In this case, Kodak Prinergy Workflow version 7.0 is required to run Preps 7.1.3.

#### **Licenses for Preps 7.1.5 (standalone software)**

Preps 7.1.5 requires a Preps 7.x license key and can be licensed as a standalone application in two ways, using:

- the new software-based licensing
- Prinergy's floating license manager (FLIM)

The software-based licensing introduced in Preps 7.1.2 replaces the previously used dongle-based licensing. Follow the instructions in the *Licensing* section to replace your dongle-based license with a software license or to activate your freshly-installed Preps 7.1.5 standalone software.

To convert a software-based Preps license to a Prinergy floating license, you must upgrade to the minimum version supported by Prinergy before converting the license. Floating licenses provide additional flexibility by allowing a seamless transfer of licenses between workstations.

## New features and enhancements

This section lists features and enhancements that were added in the 7.1.x release of the software.

## New features and enhancements in the Preps 7.1.5 software

There are no new features or enhancements in this release of the Preps software.

## New features and enhancements in the Preps 7.1.3 and 7.1.4 software

#### **Multi Signature View**

Use a new tool located in the toolbar to toggle **Press Runs** view between Single and Multi views. In Multi view mode, all surfaces of a press run are visible: front and back or top and bottom. In the case of multi-web, all webs will be displayed in one view. (PREPS-13895)

#### **Enhanced capabilities for creating independent pages**

Add independent pages or convert existing section pages to independent pages using one of these methods:

- **Job** menu option
- Toolbar button
- Copy and paste operations

Adding an independent page from the toolbar button or with copy and paste operations creates a new part and section in the product tree. When converting an imposition or fold pattern page, you have the option of converting the **Front**, **Back**, or **Both**. Signatures that contain independent pages can be saved as custom fold patterns and added to the fold pattern library. (PREPS-12877)

## Control where New Sheets or Duplicated Sheets are positioned in the Press Runs list

When you use the **Edit** menu or keyboard shortcut (Command +D or Ctrl+D) to duplicate a press run, you can now designate **New Sheet** or **Duplicated Sheet** and define the number of new or duplicated sheets. You can also position the sheet(s) before, after, or between other press runs in the list. (PREPS-13249)

#### New menu options for Resources/Stock

You now have two new options in the **Resources** > **Stock** rightclick menu: **Replace on Selected Press Runs** and **Replace All Press Runs**. (PREPS-12534)

#### **Mark Placement Order**

You can use a new setting in **Preferences** > **Marks** to specify the order in which Kodak SmartMarks are placed on the press sheet: **First on Top** or **Last on Top**. (PREPS-13248)

#### Sort the Files list by Count

You can now sort the **Count** column in the **Files** list in either ascending or descending order. The **Count** column is defined by the number of positions a file is used on the press run. (PREPS-12533)

#### New buttons for pages, marks, and gutters

Use new toggle buttons in the toolbar to hide or show pages, marks, and gutter lines on press runs. (PREPS-13313)

## New features and enhancements in the Preps 7.1.1 and 7.1.2 software

#### New licensing technology for standalone versions

The Preps 7.1.2 software contains a new, software-based licensing mechanism that no longer requires a dongle. See the *Licensing* section for detailed instructions on how to exchange your dongle for a permanent software license.

#### New features and enhancements in the Preps 7.1 software

#### Custom fold patterns support auto shingling and bottling

Custom fold patterns you define now allow both automatic shingling and automatic bottling. (PREPS-12748)

#### Smart collation marks not restricted to a specific binding style

When creating a new smart collation mark or editing an existing smart collation mark, in the **Binding** list, you can now select **None**. This allows you to define collation marks without binding style restrictions, based solely on the position with respect to the page, on all sides of page 1 in the press run. (PREPS-12485)

#### Smart duplicating marks can be anchored from the right

When creating a new smart duplicating mark or editing an existing one, you can now start duplication from the right as well as the left and the center. In the **Duplicate from** list, choose between **Left**, **Center**, or **Right**. (PREPS-13446)

## Open JDFs, templates, and jobs without a specific custom fold pattern

Manually configure Preps so that you can open Preps JDFs, jobs, or templates even if you don't have the specified custom fold pattern in your Resources folder. This allows you to move the Preps job and/or template without having to migrate the external fold pattern .xml files.

In the Profiles folder, open the default.cfg file and add or adjust the following line: -FOLDPATTERNNAMING: NO. (PREPS-12762)

## Fixed bugs

This section lists bugs that are resolved in this release of the software.

#### Preps 7.1.5 fixed bugs

| Referenced PR ID | Description                                                                                                    |
|------------------|----------------------------------------------------------------------------------------------------|
| PREPS-14180      | Automatic renewal of permanent software license sometimes failed                                                           |
| PREPS-14141      | When the software license could not be renewed, Preps did not provide helpful warnings or gracefully revert to demo mode   |
| PREPS-14172      | Preps did not display the Serial Number in License dialog                                                                  |
| PREPS-14142      | Changes to software license options dialog box required to improve manual license retrieval or release procedure           |
| PREPS-14207      | Updated translations of licensing dialog box required                                                                      |
| PREPS-14168      | Signature collation marks on N-up sections with different page orientations were not in the correct location on the output |
| PREPS-14150      | Online help would not launch after Oracle Java 8 update 45 was installed on Mac OS 10.10.3                                 |
| PREPS-14189      | Updated translations of Preps online help required                                                                         |

#### Preps 7.1.3 and Preps 7.1.4 fixed bugs

| Referenced PR ID | Description                                                                                                    |
|------------------|----------------------------------------------------------------------------------------------------|
| PREPS-12416      | Crop marks were not showing on PJTF/JDF output if they fell outside of the Stock size, but within the Media Size. |
| PREPS-12446      | Changes to regional settings affected the success of a Prinergy-introduced imposition creation.                   |
| PREPS-13150      | Variable sheet size did not work with step and repeat.                                                            |
| PREPS-13159      | When Enable PPF Output was on, Output PS mark flats changed to No.                                                |
| PREPS-13272      | Moving Press Runs up or down did not move Sections.                                                               |
| PREPS-13338      | The Dupmark preview in Press Run view was incorrect.                                                              |
| PREPS-13394      | Clicking the Step and Repeat tool did not bring up the Properties pane as expected                                |
| PREPS-13397      | A Preps 5 imposition did not re-center when stock sizes changed.                                                  |
| PREPS-13408      | The imposition bounding box for single-sided workstyle did not update when stock size changed.                    |
| PREPS-13416      | If placeholders were small, step and repeat hot corners could be too small to select.                             |
| PREPS-13426      | The Changing Page Position setting was not available in the integrated Preps workflow.                            |
| PREPS-13455      | When creating a multipart imposition from Workshop, Preps was adding pages to the pages Run List.                 |
| PREPS-13500      | Users could not select line mark if Page Preview was turned off.                                                  |

Fixed bugs 7

| Referenced PR ID | Description                                                                                                    |
|------------------|----------------------------------------------------------------------------------------------------|
| PREPS-13643      | The pop-up should not have appeared when users defined product color for the first time.                                         |
| PREPS-13650      | Mark Rules Editor DeviceID did not match the string in JDF, causing both the colorbar and the crop mark to appear in the layout. |
| PREPS-13671      | Preps did not launch when there was an edit package job in Workspace.                                                            |
| PREPS-13801      | Users were unable to create Classic come and go imposition.                                                                      |
| PREPS-13842      | Impositions did not stay centered if gutters were modified.                                                                      |
| PREPS-13847      | When Units were set to Millimeter or Centimeter, Step and Repeat placeholders moved when values were applied to the input box.   |
| PREPS-13890      | When Preps 5.x jobs were opened in Preps 7, Layout Page Position adjustments were duplicated.                                    |
| PREPS-14039      | When using the software-based licensing mechanism instead of a dongle, some strings were overlapped on the splash screen.        |

## Preps 7.1.1 and Preps 7.1.2 fixed bugs

| Referenced PR ID | Description                                                                                                    |
|------------------|----------------------------------------------------------------------------------------------------|
| PREPS-13450      | Regression: Unable to group several placeholder step-and-repeat elements together                                             |
| PREPS-13792      | Add User Guide and Eclipse Help in Portuguese Brazilian                                                                       |
| PREPS-13829      | Preps press name and press ID marks rules properties do not work with Workspace<br>Generate Imposition                        |
| PREPS-13856      | If measurement units are changed, step-and-repeated object jumps unexpectedly after ungrouping                                |
| PREPS-13866      | Populated JDF run list pages are not added as input files in the Prinergy Workflow job when the JDF is imported (Preps issue) |

### Preps 7.1 fixed bugs

| Referenced PR ID | Description                                                                                                    |
|------------------|----------------------------------------------------------------------------------------------------|
| PREPS-12435      | Scaled shingling with page properties other than binding edge are not correctly applied                               |
| PREPS-12493      | Multiple-page PDF is not displaying the color separation table correctly                                              |
| PREPS-12512      | Rotated smart text mark that has an "Imposition" or "Imposition Bleed" anchor shifts with any media with a margin     |
| PREPS-12567      | Duplicating smart mark shifts in the Preps/Prinergy correction cycle                                                  |
| PREPS-12612      | "Mirror on back" option for custom SmartMarks works in the Edit Smart Mark pane and in the Smart Mark Properties pane |
| PREPS-12615      | When editing a rectangle smart mark (in Japanese), the "Save" button is incorrectly labeled as "Save as"              |
| PREPS-12683      | Centered duplicating mark color bar shifts on first output                                                            |
| PREPS-12690      | Line marks are angled in output when anchored to page head, page binding edge, or page face                           |
| PREPS-12703      | Nested grouping of pages causes margin values to disappear                                                            |

| Referenced PR ID | Description                                                                                                    |
|------------------|----------------------------------------------------------------------------------------------------|
| PREPS-12712      | Converting static duplicating marks should not turn on the setting "Do not apply workflow color calibration"                        |
| PREPS-12715      | Create imposition frame is not positioned correctly on press sheet with fixed bottom margin value                                   |
| PREPS-12745      | Smart rectangle mark anchored to page does not print when placed in front of page                                                   |
| PREPS-12785      | PDF crashing Preps on the Mac when file is added to "File" list                                                                     |
| PREPS-12789      | Custom fold patterns over 64 pages cannot be used                                                                                   |
| PREPS-12810      | "Output to" type changed after Job Layout Report is printed                                                                         |
| PREPS-12857      | Selecting JDF "Create only" changes the fold catalog association                                                                    |
| PREPS-12939      | Incorrect signature number when outputting from Preps 6.2.1 and newer with "Page Range"                                             |
| PREPS-12957      | Angle of mark when anchored to "Group" is incorrect in output                                                                       |
| PREPS-13151      | Tab to next field fails to work in the Step & Repeat Properties pane on Mac                                                         |
| PREPS-13159      | "Output PS mark flats for PJTF/JDF" changes to "No" when "Enable PPF Output" is turned on                                           |
| PREPS-13396      | Work-and-turn imposition section moves to center when changing stock                                                                |
| PREPS-13463      | Unable to adjust distance with step-and-repeat objects to other objects by editing the input box number                             |
| PREPS-13464      | "Select All" exposes Step & Repeat object as individual pages instead of being a single group                                       |
| PREPS-13515      | Page numbering in layout changed when opening Preps 5 .job file in Preps 6/7                                                        |
| PREPS-13632      | Step-and-Repeat placeholders accidentally move after applying value to the input box                                                |
| PREPS-13633      | Can't click and drag two or more step-and-repeated placeholders together                                                            |
| PREPS-13636      | "Enable PPF output" broken in Preps 7                                                                                               |
| PREPS-13759      | Japanese translation change for the term "distance"                                                                                 |
| PREPS-13737      | In integrated Preps, populated imposition file containing Japanese voice mark characters are not assigned automatically in Workshop |
| PREPS-13768      | In integrated Preps, JDF import fails in Prinergy if the Preps profile contains a mapped drive letter                               |
| PREPS-13769      | Page number and page set dropping from JDF when the first page number is not 1                                                      |
| PREPS-13779      | In integrated Preps, import JDF/job fail when no corresponding mark files are on the Prinergy Workflow server                       |
| PREPS-13781      | In integrated Preps, all separations are set to "Do Not Output in Workshop" after editing the imposition                            |

# Installing Preps 7.1.5 (standalone version)

**Important:** Do not attempt to install Preps on the AraxiPreps share of a Prinergy Workflow server.

- 1. Log on to your computer as an administrator.
- 2. If an existing copy of the Preps software is already installed:
  - **a.** Store a backup copy of the existing Preps installation folder in another location.
  - **b.** Ensure that the software is not running when you start the installation.
- **3.** Perform one of the following actions:
  - Download the Preps installer for your operating system from Partner Place at <a href="https://partnerplace.kodak.com/">https://partnerplace.kodak.com/</a>, and doubleclick it.
  - Insert the software DVD into the DVD drive, and double-click the installer for your operating system.
- **4.** In the Installation Wizard, follow the instructions.

Note: A computer restart may be required.

Due to security settings, you may encounter an error message when installing Preps on a Mac OS 10.8 or 10.9 computer.

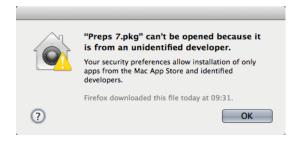

- 5. If you encounter the error message, perform these actions:
  - a. In System Preferences > Security & Privacy > General, click the lock icon and enter the administrator's password to unlock the settings.
  - b. Set Allow applications downloaded from to Anywhere.

#### Next:

If applicable, use the Migration Utility tool to copy previous configuration settings from a backed-up copy to the new installation folder. See the *Migrating from an earlier version of Preps* section for more details.

License your Preps 7.1.5 software in one of the following ways:

- Use a floating license provided by your Prinergy Workflow software, if available.
- Use the new software licensing option.

See the *Licensing* section for more details.

Licensing 11

## Licensing

The information in this section applies only if you use the standalone version of Preps software and do not have the Prinergy Workflow or Kodak Prinergy Evo Workflow software to use the Floating License Manager.

After you install your Preps 7.1.5 software and start it for the first time, a warning message appears that allows you to open the Licensing dialog box and retrieve your software license. If your license key is accepted, Preps will prompt you to restart the software. If you do not have a license key or your license key is not accepted, you can still use Preps, but only in demonstration mode. In demonstration mode, you cannot save or print jobs.

If you encounter error messages that you cannot resolve during the licensing process, contact your local response center.

**Important:** To license Preps 7.1.5 software, you must have a license key for this version. To receive the license key, you must have a valid service contract that entitles you to upgrade to Preps 7 or you must purchase Preps 7.

To investigate support plans (service contracts) that entitle you to free upgrades and technical support, contact your sales or service representative or go to <a href="http://graphics.kodak.com/US/en/Services/default.htm?CID=go&idhbx=kodakservices">http://graphics.kodak.com/US/en/Services/default.htm?CID=go&idhbx=kodakservices</a> and review the information in the KODAK Service & Support Plans section.

## Upgrading Preps software if you have a support plan that entitles you to a free upgrade

If you used a dongle to license previous versions of Preps software and if you have a support plan that entitles you to a free upgrade, use this procedure to exchange your dongle-based license for a software license for Preps 7.1.2 and later.

**Requirements:** You have successfully installed the Preps software and have a valid support plan with an upgrade entitlement.

**1.** Launch the software. A warning appears.

2. Click OK.

The Licensing Control dialog box appears.

3. Select Software License.

A license agreement dialog box appears.

**4.** Read the license agreement. To confirm your agreement for proper disposal of the dongle, click **Accept**.

If you click **Abort**, Preps will run in demonstration mode. You will not be able to save or print jobs.

- **5.** In the Licensing dialog box, enter the following information:
  - **a.** In the **Licensed to** box, type your name.
  - **b.** In the **Company** box, type your company's name.
- 6. Confirm that the software automatically populated the Serial Number box with your Dongle ID. If not, enter it manually. The 6digit Dongle ID is etched into the dongle (for example: AH1234).
- 7. In the Licensing dialog box, click **Retrieve License**.
  - If your computer is connected to the Internet, perform step 8.
  - If your computer does not have Internet access, perform step 9.

## **8.** Select **Automatic online access to Kodak license retrieval** and click **Next**.

The license is automatically retrieved. Go to step 10.

If you receive a message that the system cannot find a match for the data provided, contact the local Kodak support team.

- 9. Select Manual retrieval of new license and click Next.
  - a. Click Save As.

Preps saves your license details to a file with a name similar to this: PrepsProDL 7.1 Request.xml

- **b.** Copy this file to a computer with Internet access and upload it to <a href="http://ecentral.kodak.com/productregistration/fileupload.aspx">http://ecentral.kodak.com/productregistration/fileupload.aspx</a>.
- c. Follow the instructions on the Web page to upload your license details and download a new software license key file (for example, PrepsProDL\_7.1\_Response.xml).

**Note:** Although you will see the license string when the Response file becomes available, do not try to copy and paste the license into the Load License dialog box.

- **d.** Download and copy the license key file to the computer on which you want to install the software.
- e. In the Licensing dialog box, click Load License.

Licensing 13

- **f.** In the next window, click **Browse** to locate the Response.xml file that you downloaded.
- g. Select the file and click Open.
  Preps indicates that the license key was successfully retrieved. If you receive a message that the system cannot find a match for the data provided, contact the local Kodak support team.
- 10. To close the Licensing dialog box, click OK.
  If your license key was accepted, you will be prompted to restart Preps.
- 11. Restart Preps.

## Upgrading Preps software if you do not have a support plan or are licensing a new installation

This procedure applies to two cases. (1) If you used a dongle to license previous versions of Preps software and do not have a support plan that entitles you to a free upgrade, you must purchase Preps 7 and then use this procedure to exchange your dongle-based license for a software license. (2) If you purchased Preps 7 and are installing it on a workstation that has not had a previous installation of Preps, use this procedure to license your software.

#### Requirements:

- You successfully installed the Preps software.
- You purchased Preps 7.
- You received an e-mail message with the serial number for your license. Or, you found your serial number in a list of the licensed products for your site on Partner Place at <a href="https://partnerplace.kodak.com/">https://partnerplace.kodak.com/</a> under Service & Support > Product Registration and License Activation > View registered products. The serial number contains a combination of capital letters and numbers and is not case-sensitive.
- **1.** Launch the software. A warning appears.
- Click **OK**. The Licensing Control dialog box appears.
- **3.** Select **Software License**. A license agreement dialog box appears.
- 4. Read the license agreement. To confirm your agreement for proper disposal of the dongle, click Accept.
  If you click Abort, Preps will run in demonstration mode. You will not be able to save or print jobs.

- **5.** In the Licensing dialog box, enter the following information:
  - a. In the Licensed to box, type your name.
  - **b.** In the **Company** box, type your company's name.
- **6.** In the Licensing dialog box, type or copy and paste the serial number from the e-mail message or from Partner Place into the **Serial Number** box.
- 7. In the Licensing dialog box, click **Retrieve License**.
  - If your computer is connected to the Internet, perform step 8.
  - If your computer does not have Internet access, perform step 9.

## 8. Select Automatic online access to Kodak license retrieval and click Next.

The license is automatically retrieved. Go to step 10.

If you receive a message that the system cannot find a match for the data provided, contact the local Kodak support team.

- 9. Select Manual retrieval of new license and click Next.
  - a. Click Save As.

Preps saves your license details to a file with a name similar to this: PrepsProDL 7.1 Request.xml

- **b.** Copy this file to a computer with Internet access and upload it to <a href="http://ecentral.kodak.com/productregistration/fileupload.aspx">http://ecentral.kodak.com/productregistration/fileupload.aspx</a>.
- c. Follow the instructions on the Web page to upload your license details and download a new software license key file (for example, PrepsProDL\_7.1\_Response.xml).

**Note:** Although you will see the license string when the Response file becomes available, do not try to copy and paste the license into the Load License dialog box.

- **d.** Download and copy the license key file to the computer on which you want to install the software.
- e. In the Licensing dialog box, click **Load License**.
- **f.** In the next window, click **Browse** to locate the Response.xml file that you downloaded.
- g. Select the file and click Open.
  Preps indicates that the license key was successfully retrieved. If you receive a message that the system cannot find a match for the data provided, contact the local Kodak support team.
- 10. To close the Licensing dialog box, click OK.
  If your license key was accepted, you will be prompted to restart Preps.
- 11. Restart Preps.

Licensing 15

## Moving Preps to another computer

When you are decommissioning hardware, you can relocate the Preps software to a limited number of other computers.

You are allowed a maximum of 10 transfers per major release (for example, 10 transfers for version 1.x, 10 transfers for version 2.x, and so on). To use the standalone version on multiple computers, purchase the required number of licenses. If you replace one or both of these hardware components on a licensed computer, you will also need a new license for that computer:

- · Primary hard drive
- Network card

To move Preps software to another computer, perform one of the following tasks:

- If your current computer is accessible: Select **Help > Licensing** and then click **Release License**.
  - This releases the license for use on another computer. Follow the procedure described in *Upgrading Preps software if you do not have a support plan or are licensing a new installation*.
- If your current computer is inaccessible or you are otherwise unable to release the license, contact your service representative for assistance.

# Migrating from an earlier version of Preps

Two utilities stored in the Preps application folders are available to migrate your settings and templates from an older version of Preps to the current one.

The Preps Migration Utility automatically copies configuration settings between installations of the Preps software (for example, device settings, marks, and profiles). The Preps Template Migration Utility updates all of your existing templates to the latest format in Preps. It can also convert static marks to internal SmartMarks. Both utilities are stored in the Preps 7\Utilities folder.

For more information, see the Preps Migration Utility User Guide in the Preps 7\Utilities\Preps Migration Utility folder.

## Using the Preps Migration Utility

Use this utility when you have a new installation of Preps on your computer, such as Preps 7, and you would like to migrate your settings from Preps 6 or earlier to this new version. You can run the utility at any time.

#### Requirements:

- 1. Shut down any instances of Preps running on your computer.
- 2. Start the Preps Migration Utility from the Preps <7>\Utilities \Preps Migration Utility folder.
- **3.** In the **Source Preps Location** area, browse to the previously installed copy of Preps.exe or the Preps application file.
- **4.** In the **Destination Preps Location** area, browse to the newly installed Preps. exe or Preps application file.
- **5.** Perform one of the following actions:
  - Click Add All to migrate all settings.
  - Select certain settings only and click **Add** to migrate them.
- Click Migrate.

## Using the Preps Template Migration Utility

The Preps Template Migration Utility (PTMU) updates the internal structure of your template files by converting static marks to internal

SmartMarks in your template and by checking for internal naming conformities, which will improve overall efficiency when using the Preps software in integrated mode with Prinergy Workflow.

- 1. Back up your template files before running the utility.
- 2. Shut down any instances of Preps running on your computer.
- **3.** Start PTMU from the Preps <7>\Utilities\Preps Template Migration Utility folder.
- **4.** Click **Select** and browse to the parent folder containing both the Preps Templates and Marks folders.
  - In Preps 7, this is typically the C:\Program Files (x86)\Kodak \Preps 7 folder.
- 5. Click Start.